# PeopleSoft V9.1

*Creating a Job Opening*

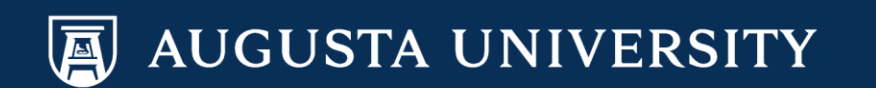

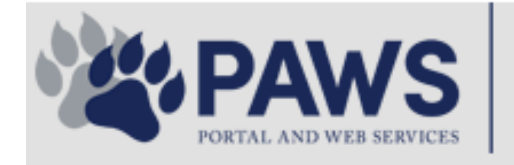

险

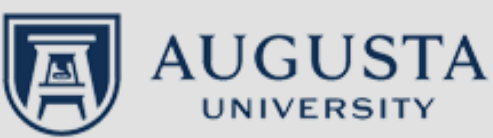

From the PAWS Employee Portal [\(https://paws.augusta.edu\)](https://paws.augusta.edu/), select the All Apps" icon from the Quick Access

no.

م

Need Help? Apps & Tools Departments Leadership **Events News Policies** Quick SOFT-<br>SER **HI** Employee Office 365 **Manager**<br>Services **IT Help POUNCE CITRIX NURSING** Policy Tech G **TimeNet All Apps Self Service Access I Would Like To: Upcoming Events**  $\bullet\bullet\bullet$ JAGWIRE **Select**  $\overline{\mathsf{v}}$ Register for Junior Model **Sep 12** U.N. I Would Like To Use: Select  $\checkmark$ **Childbirth Education Nov 30** Your source for university and health system news and information.  $\mathbb{C}$ IRB Office - Compliance **People Finder Dec 05** Bookmark it today on your computer and mobile devices. Lunch-n-Learn Series-**Study Documentation First Name Last Name Process** #getwired jagwire.augusta.edu **Search** Children's Play - "Christmas, **Dec 07** the Measles, and Me" **ITS Alerts** Exams-Session 1 **Dec 09 What's New View More** A1C is currently unavailable in the Women's Health Magazine: 3 Women get real about gut Core Lab due to an instrumentation **View All** struggles problem. All specimens received for A1C analysis will be held in the Core Why learning by doing matters more, longer Concierge Service<br>706-721-9522 Lab and analyzed as soon as new instrumentation is brought online. An Deck the halls with care and keep eyes on young children alternate methodology is being implemented for this test. No additional lab tests are affected by Attention: Student Health Services closure (Dec. 15-30) **New Policies** this problem. The Clinical Pathology lab thanks you for your patience. Scientists learn more about how motors maneuver our cells' roadways Dr. Gurmukh Singh AUGUSTA **Chief of Clinical Pathology** Augusta University's accreditation reaffirmed

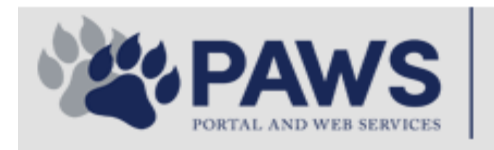

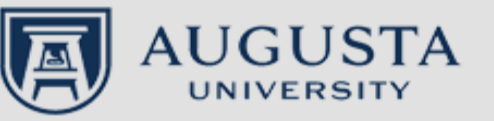

From the PAWS Employee Portal ALL Apps page, select PeopleSoft HRMS

**th O** Sign In

م

link.■ Leadership Apps & Tools **Policies** Need Help? Departments **Events News**  $PAWS > pub > Apps$  Tools months of 2 years was **Allen Disk Company** PeopleFinder is on the home page of PAWS **Diffusion Line To Use Indiana Luther Health System Applications University Applications Enterprise Applications Ambulatory Dashboard ACGME Resident Case log** Augusta University Brand Information Campus/USAMobility Paging Box (University wide) **Attendance Tracking Crystal Enterprise** Complete Annual Training & Compliance **Attending Finder Crystal Reports Compliance Assist CarpoolConnections** Echo360 (faculty use only) **Conflicts of Interest Disclosure CDM Reference Effort Funding Profile** Curriculog **CDM Request Form** eSproute (must use VPN or Ctrix **Cyber Anatomy CERMe** when off campus) Cyber Science 3D **CIS Issue Log** GoVIEW (CERM\_PNUR) Desire2Learn **GRU Alert Faculty List Online Citrix Portal Access Health eShop Greenblatt & Reese Libraries** Citrix2 Portal Access (general site) JagCard **HIPAA Disclosure Log Employment Opportunities** JagStore **HR Employee Information** EP3 (Employee Patient Parking) (submit course materials) Outlook 365 Web Access **Faculty List Online** Lockshop **Policy Management System (Policy Tech)** MC Catering & Floor Stock Ordering OnCore Data Portal and Terrace Cafe Menu one45 Room and Event Scheduling **PACT** Security Authority (SA) Request for NetID **GRMC Employee Self Service PeopleSoft Financials** Security Authority Request for Application Access **GRMC On Call (was MCG OnCall) PeopleSoft HRMS** Submit a request to IT **GRMC OnCall Manual** Pounce Who is MY SA? **GRMC Paging** 

**HIPAA Disclosure Log Informed Consent Forms**  Pulse SoftServ **Sponsored Programs**  **Workforce LEARN Online** The links below are for systems that are NO LONGER USED,

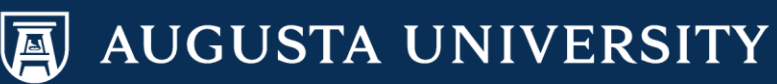

Log in using your AU NetID and Password. This would be the same ID and password that you use to log into Outlook.ORACLE<sup>®</sup> **PEOPLESOFT ENTERPRISE** 

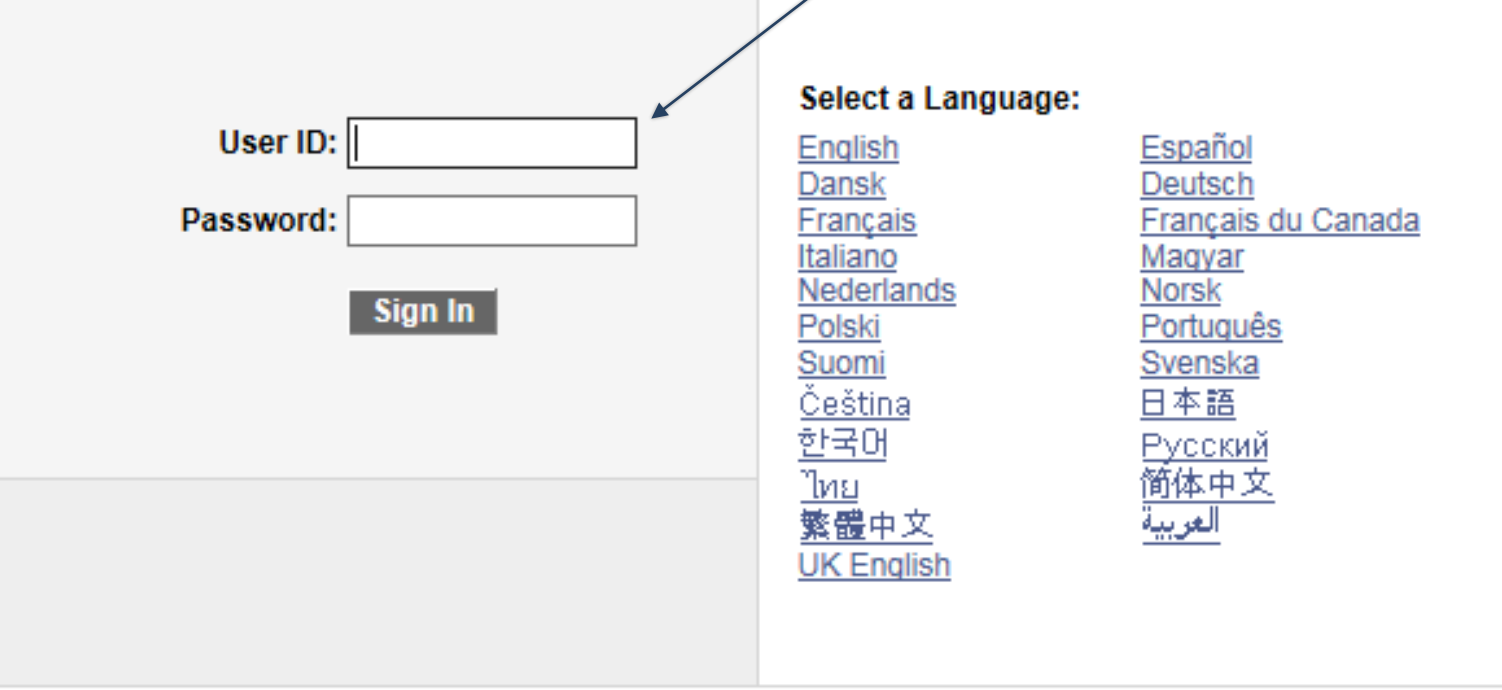

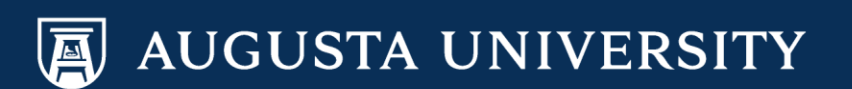

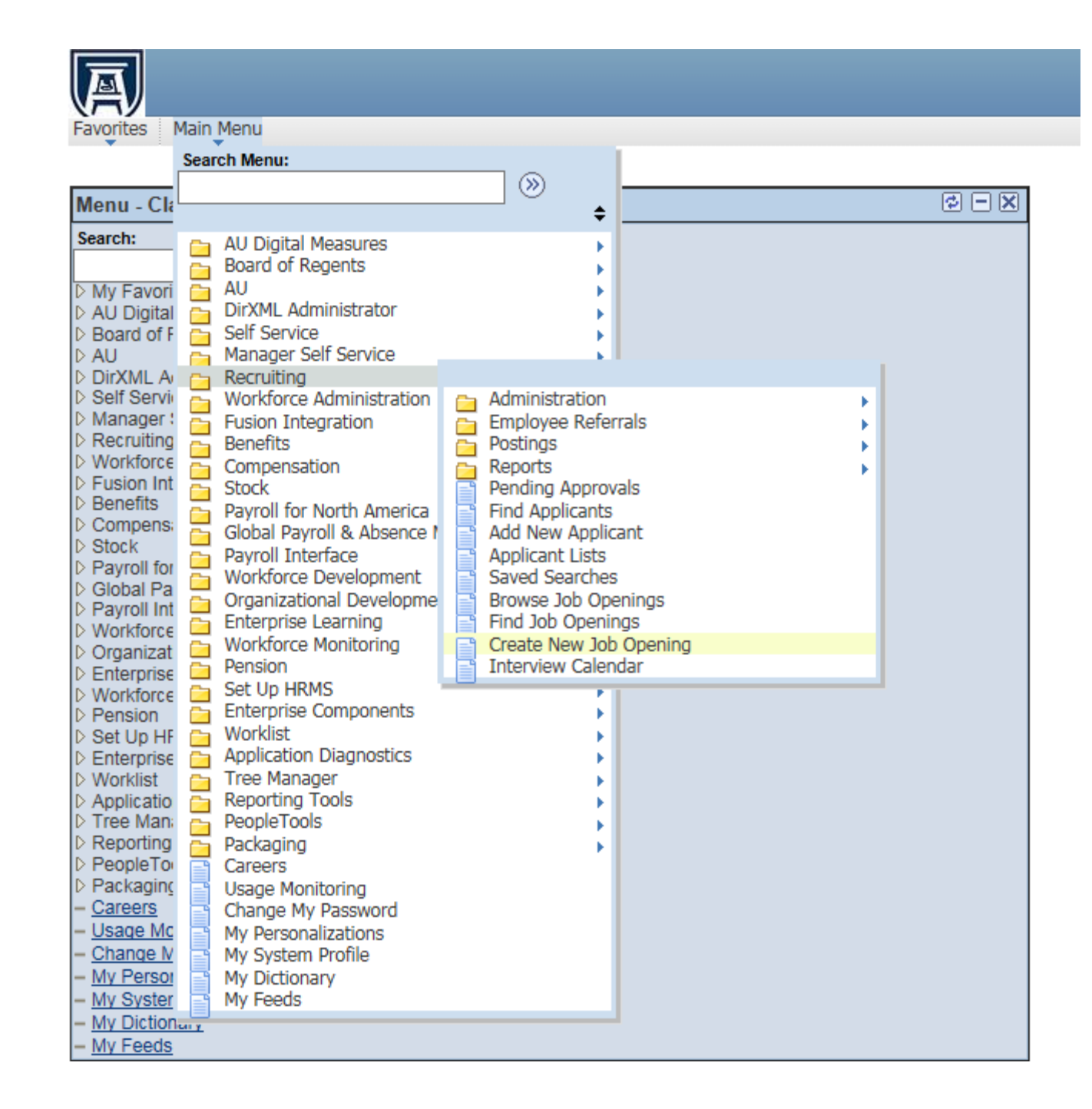

# Navigate to Recruiting

Main Menu > Recruiting > Create New Job Opening

OR, you may go to the "My Job Openings" category on your Manager Dashboard, then select "Create Job Opening'

NOTE: Prior to creating a job opening for a faculty position, please secure Budget and Compensation & Performance Management approval via a Faculty Position Description form.

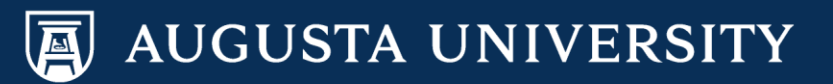

Enter the appropriate position number OR click on the magnifying glass to view a list of department positions.

圓

Favorites | Main Menu > Recruiting > Create New Job Opening

#### **Create New Job Opening**

# **Enter Primary Job Opening Information**

Select a Job Opening Type, Job Family and any other information you require to create a Job Opening. Select Continue once you have entered all required information.

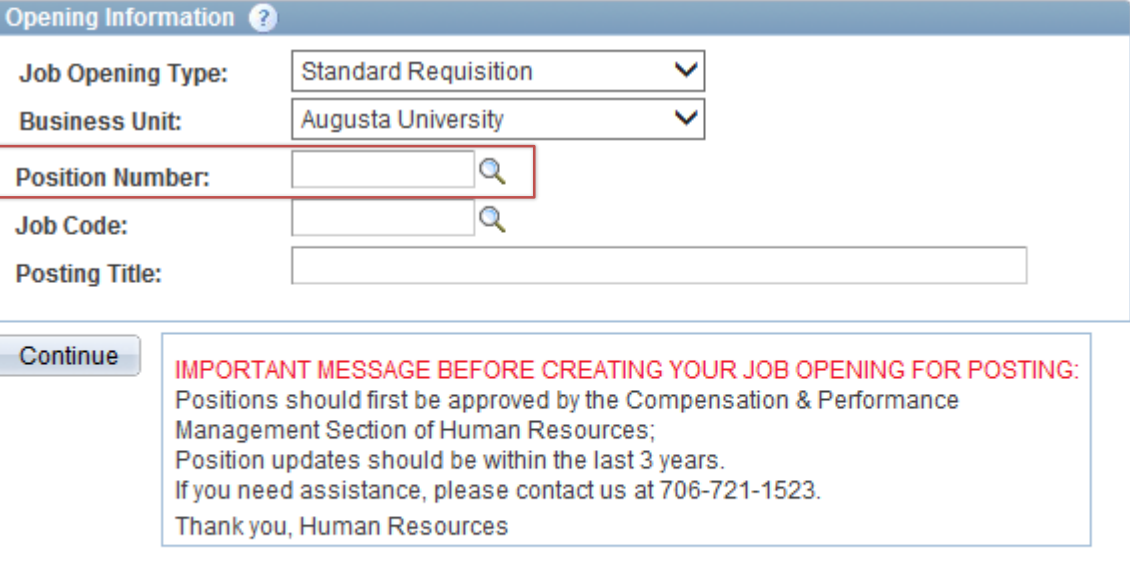

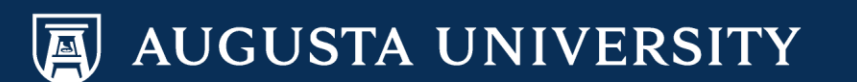

# Select or type in the correct position number. It will appear in the "Position Number" field. Select "Continue" to proceed.

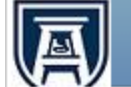

Favorites | Main Menu > Recruiting > Create New Job Opening

#### **Create New Job Opening**

# **Enter Primary Job Opening Information**

Select a Job Opening Type, Job Family and any other information you require to create a Job Opening. Select Continue once you have entered all required information.

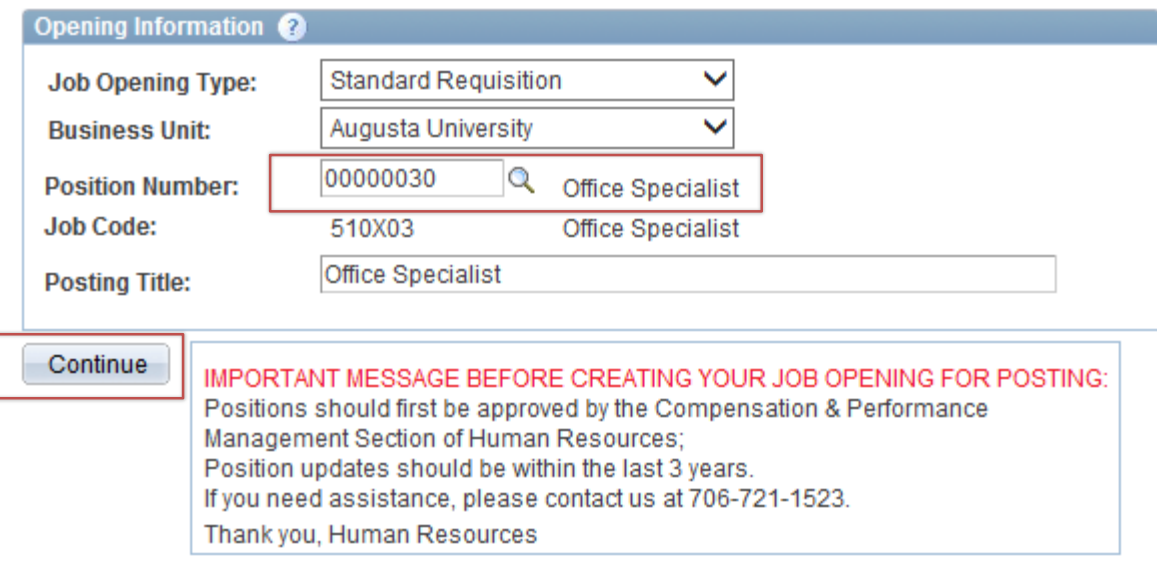

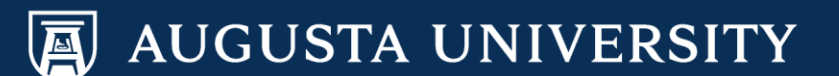

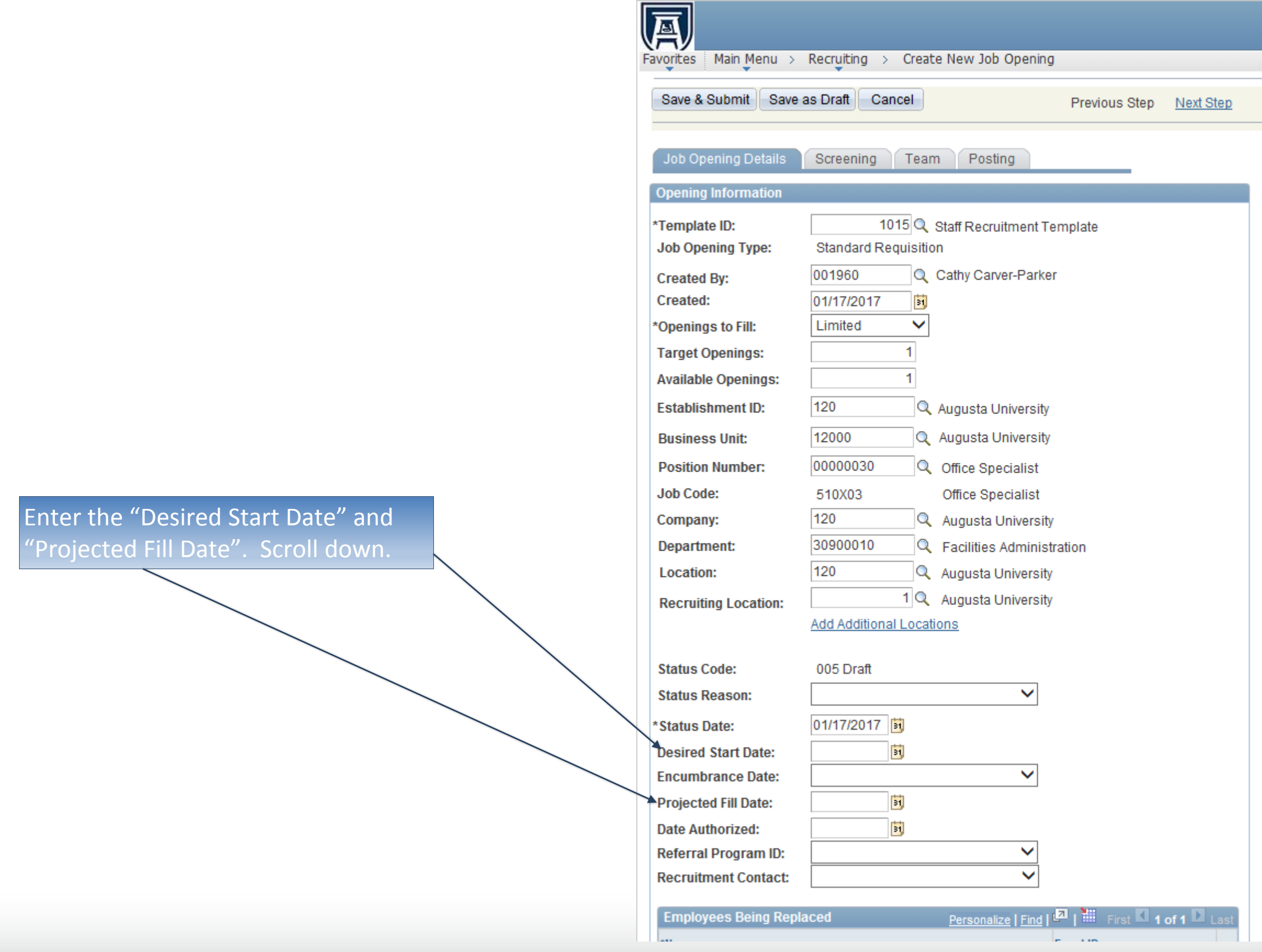

I

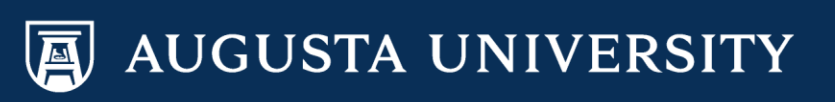

If the job opening is being created to replace a current employee, enter the name of the individual in the section "Employees Being Replaced".

Select the magnifying glass icon to retrieve the individual.

Scroll down to bottom of page.

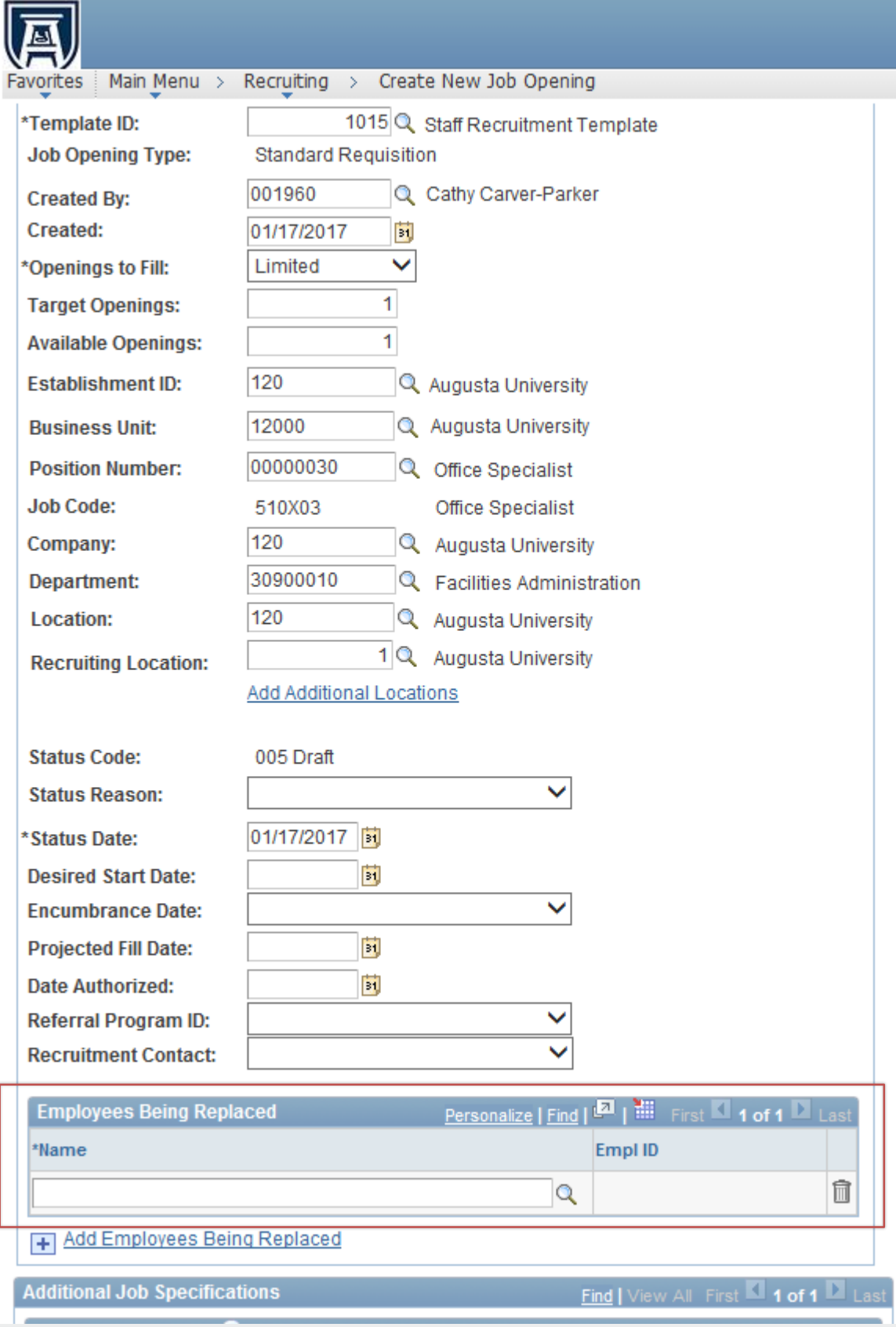

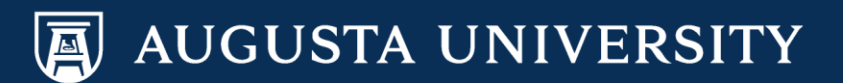

Bypass the "Screening" tab and move onto setting up the "Team" tab.

NOTE: HR will complete the screening tab information.

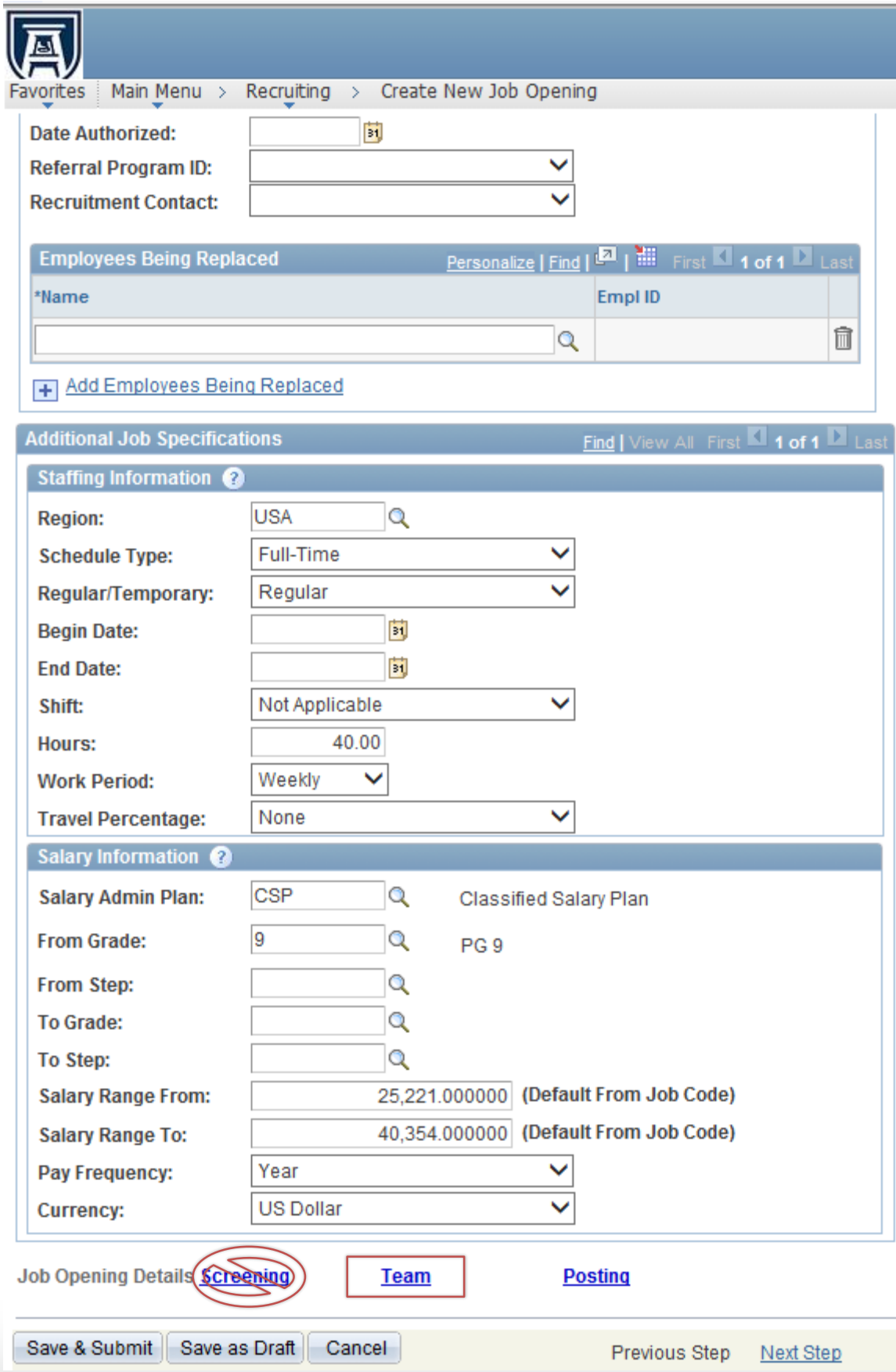

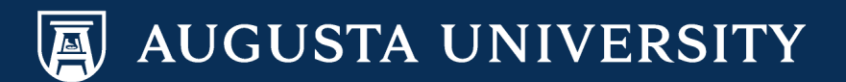

**For Staff Positions:** Select "Add Recruiter" to assign your recruiter to this job opening.

**For Faculty Positions:** Select "Add Recruiter Team". Select "Faculty Support Services". Then, "OK".

#### **Add Team**

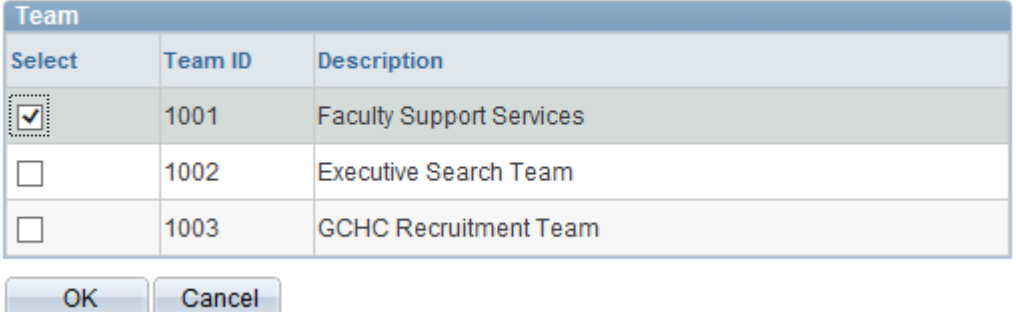

Insert the "Hiring Manager"

Insert the "Interviewers". For faculty, these will include the Search Committee.

Select "Posting".

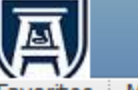

Favorites | Main Menu > Recruiting > Create New Job Opening

# **Job Opening**

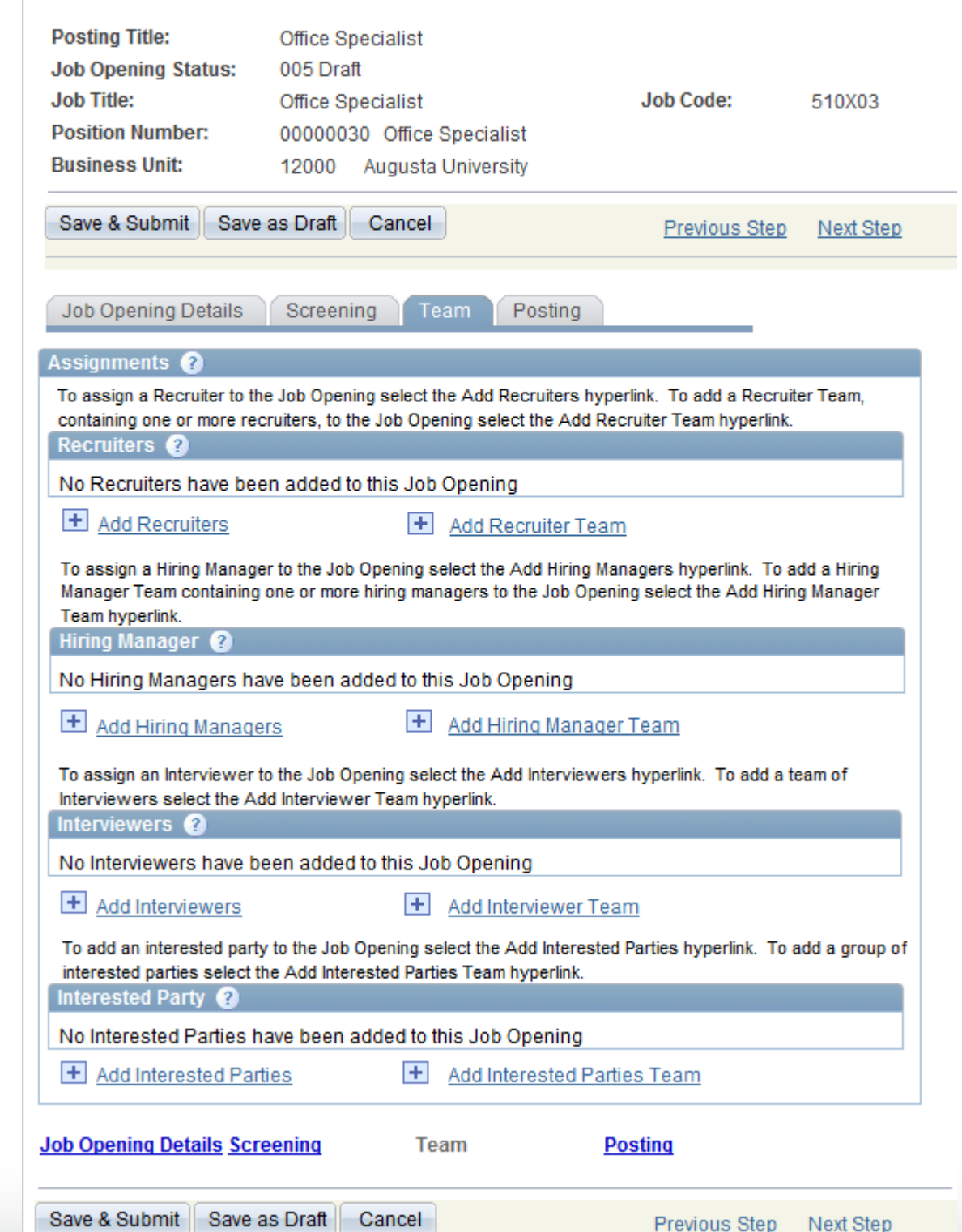

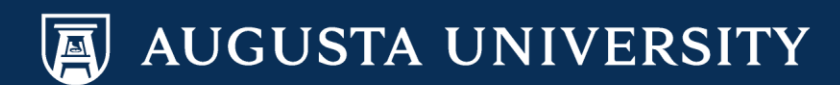

圓

Favorites | Main Menu > Recruiting > Create New Job Opening

#### **Create New Job Opening**

# **Job Opening**

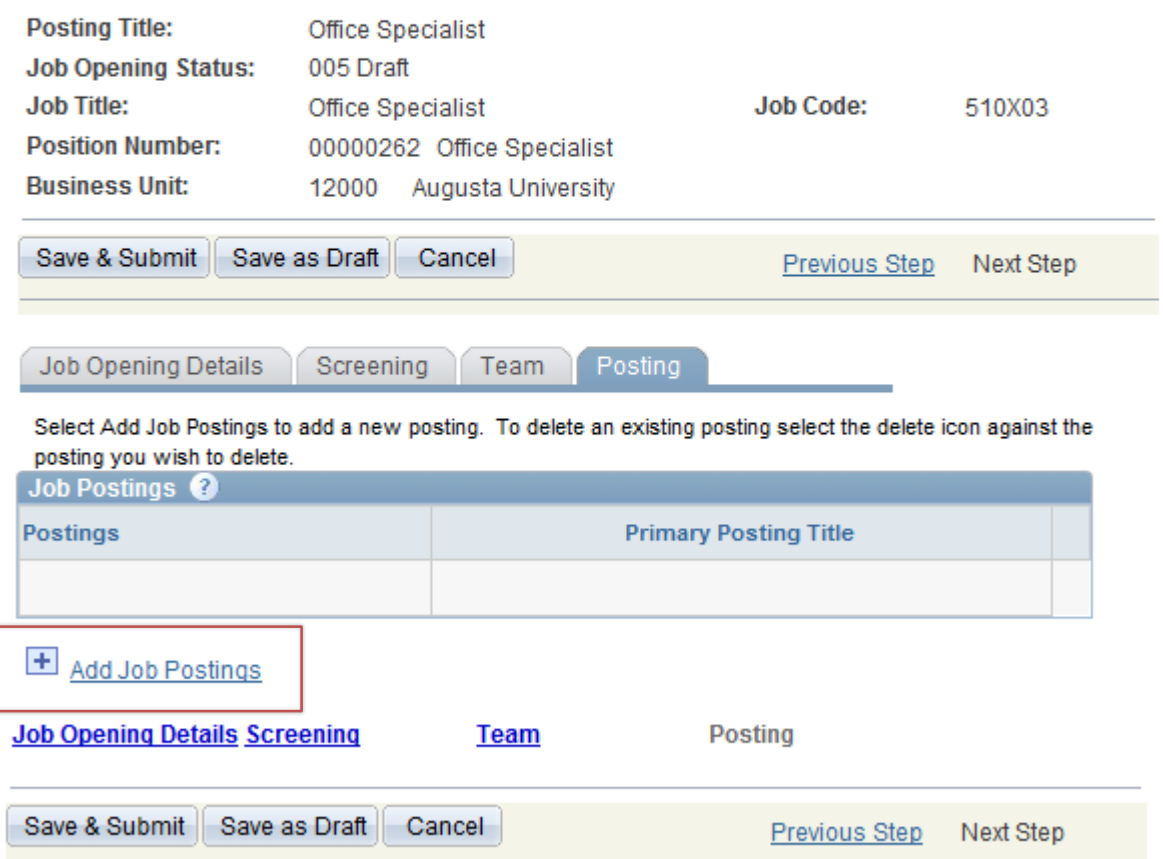

Select "Add Job Posting" to begin creating the posting that will appear on the Careers webpage.

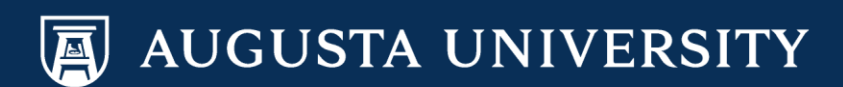

Choose the appropriate selection for the "Visible" dropdown menu:

**External Only**: Posting only visible to external candidates only (not current employees).

**Internal Only:** Qualified Internal Candidates (QIC)

**Internal and External: Posting** visible to both internal and external candidates.

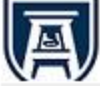

Favorites | Main Menu > Recruiting > Create New Job Opening

#### **Job Opening**

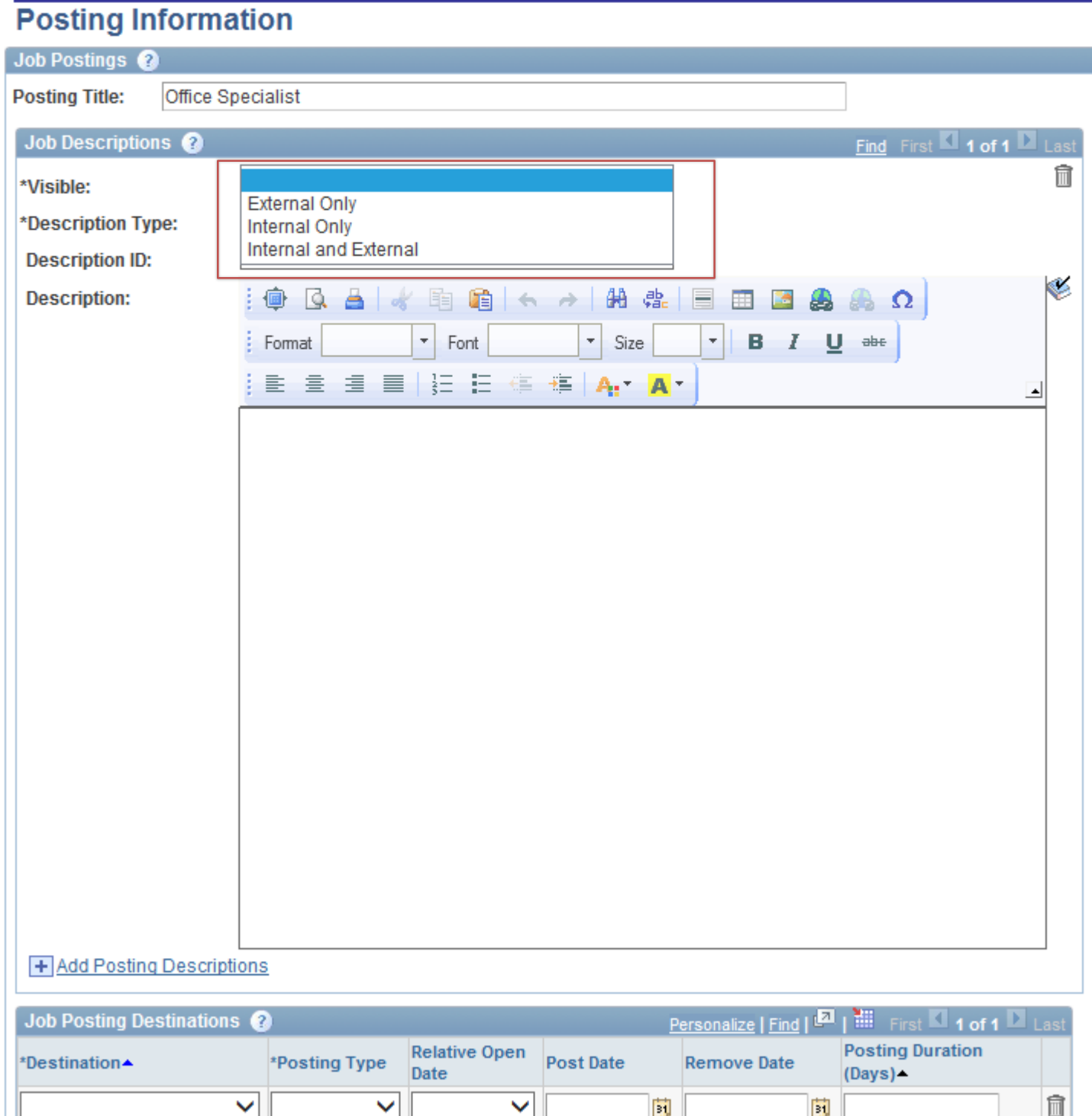

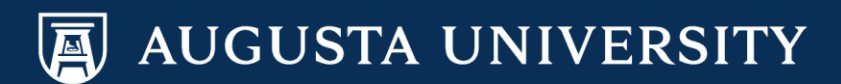

# Add Job Description Type for the following:

- Job Information
- Minimum Requirements
- Preferred (if applicable)
- Qualified Internal Candidate (if applicable)
- Department Market Statement (If applicable)

\*Your Recruiter will add any other required categories to the posting. Please DO NOT enter any information under "Job Posting Destinations".

# 圖

Favorites | Main Menu > Recruiting > Create New Job Opening

#### **Job Opening**

### **Posting Information**

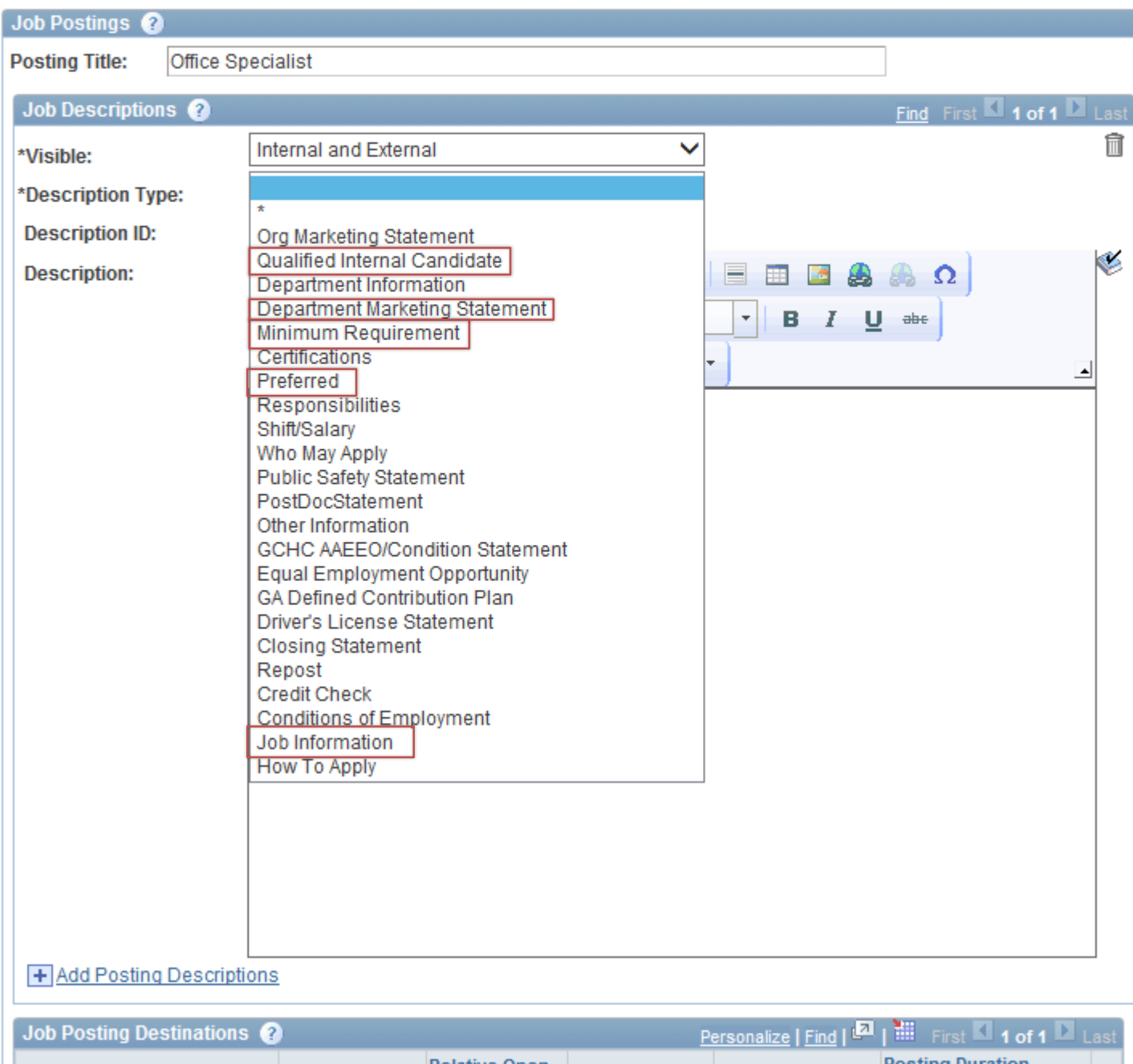

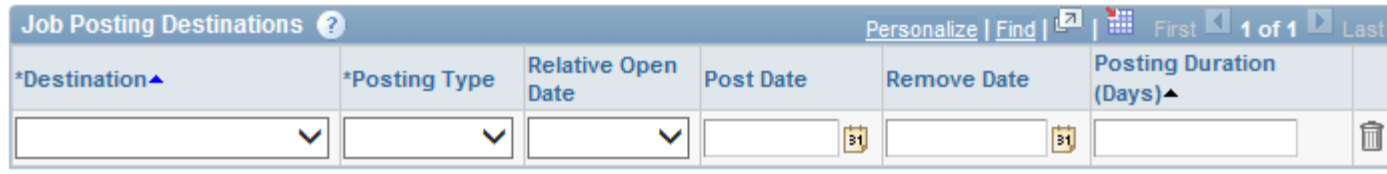

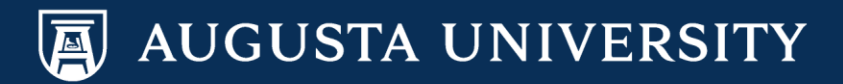

 $\bigoplus$ 

Favorites | Main Menu > Recruiting > Create New Job Opening

#### **Job Opening**

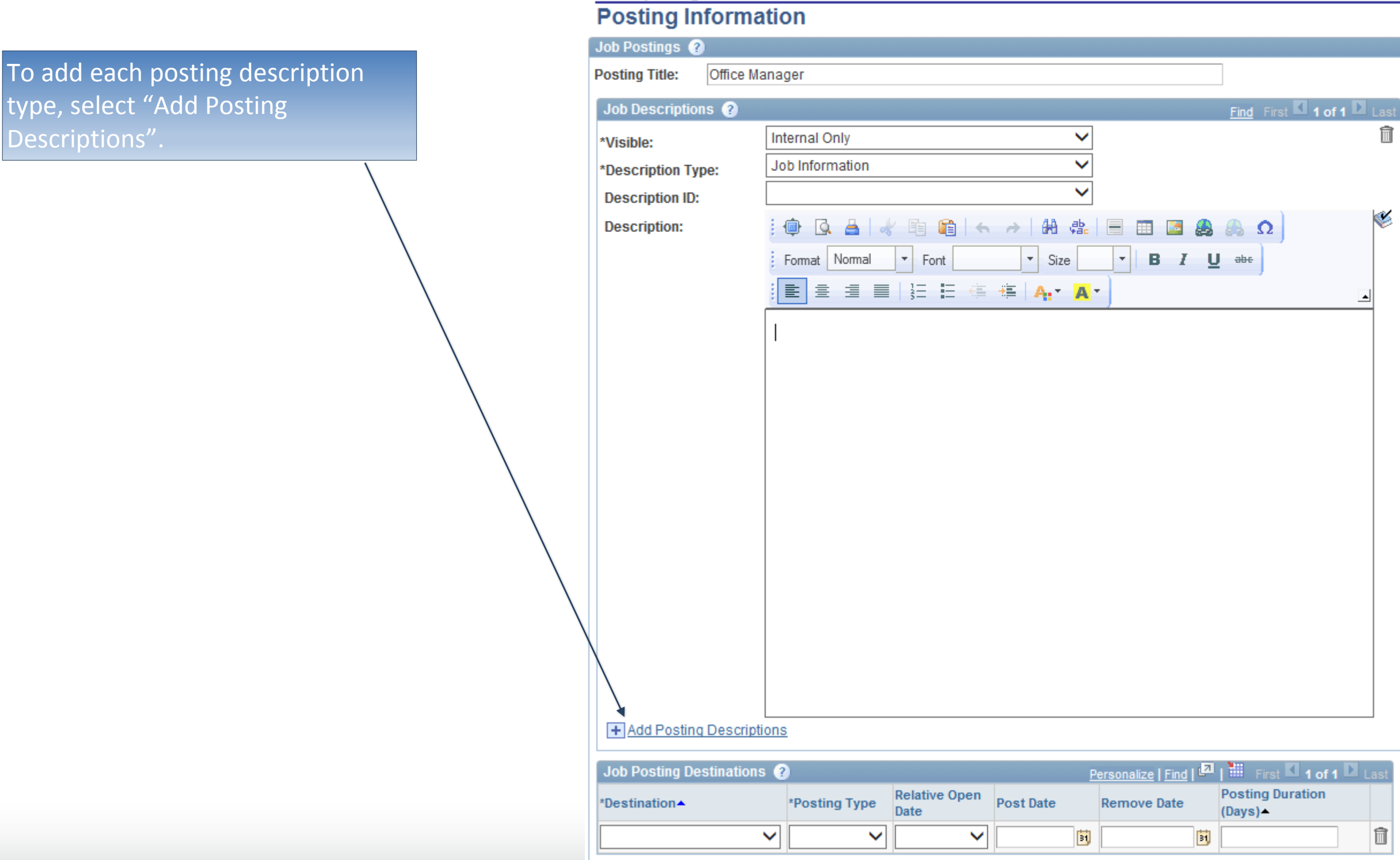

AUGUSTA UNIVERSITY

Descri

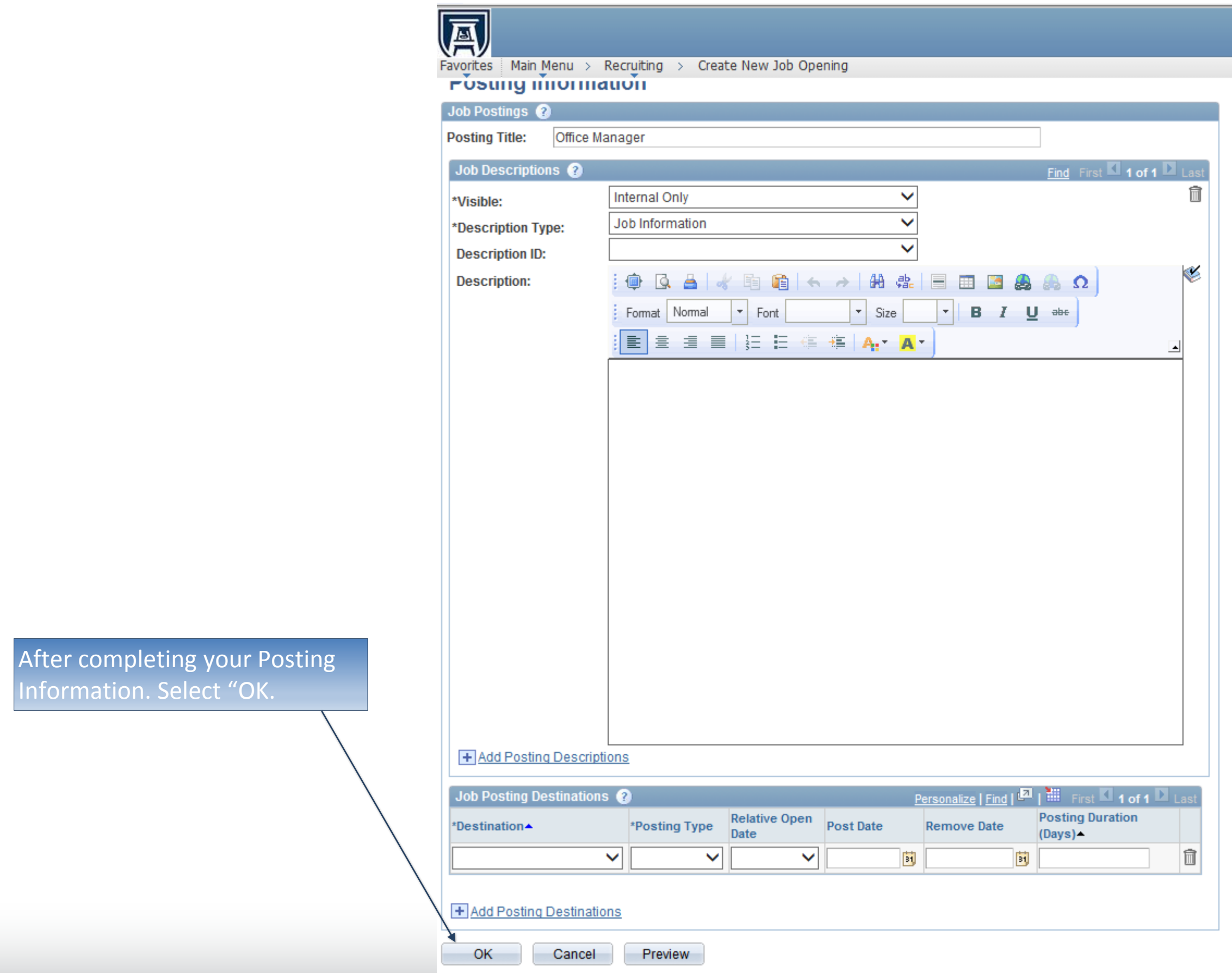

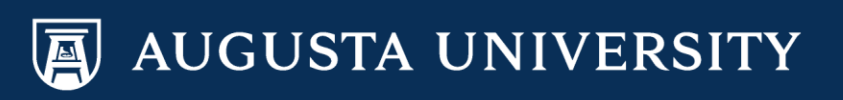

# Job Posting Tips

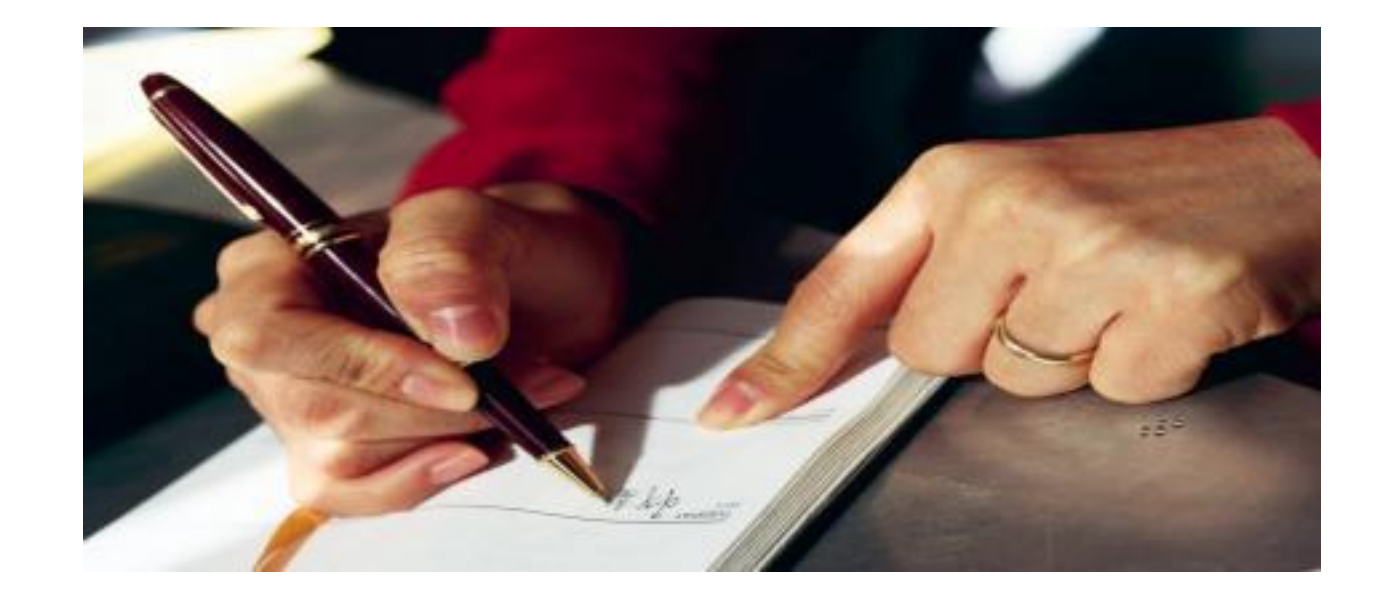

As you are finalizing your Position Classification form or Faculty Position Description form and your job posting, ensure that you are also listing the expected goals and objectives needed for this position. Job postings are also an avenue to ensuring candidates understand the expectations necessary. The items/responsibilities which the individual will be accountable for should be listed on the job posting as well as during the screening process.

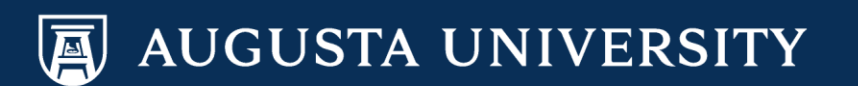

# Select "Save & Submit.

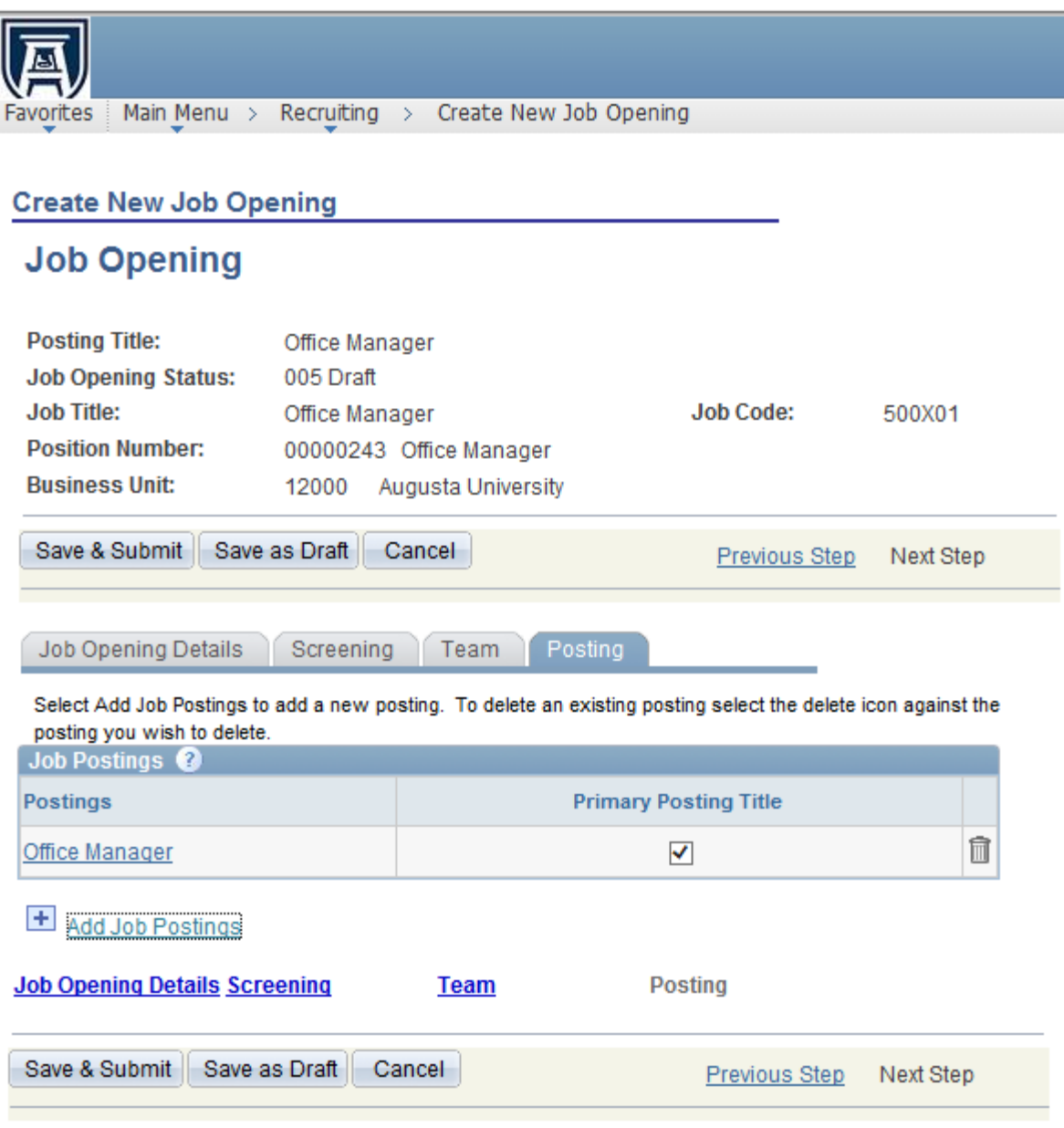

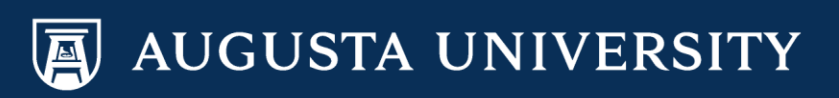

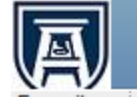

Favorites | Main Menu > Recruiting > Create New Job Opening

#### **Create New Job Opening**

# **Job Opening**

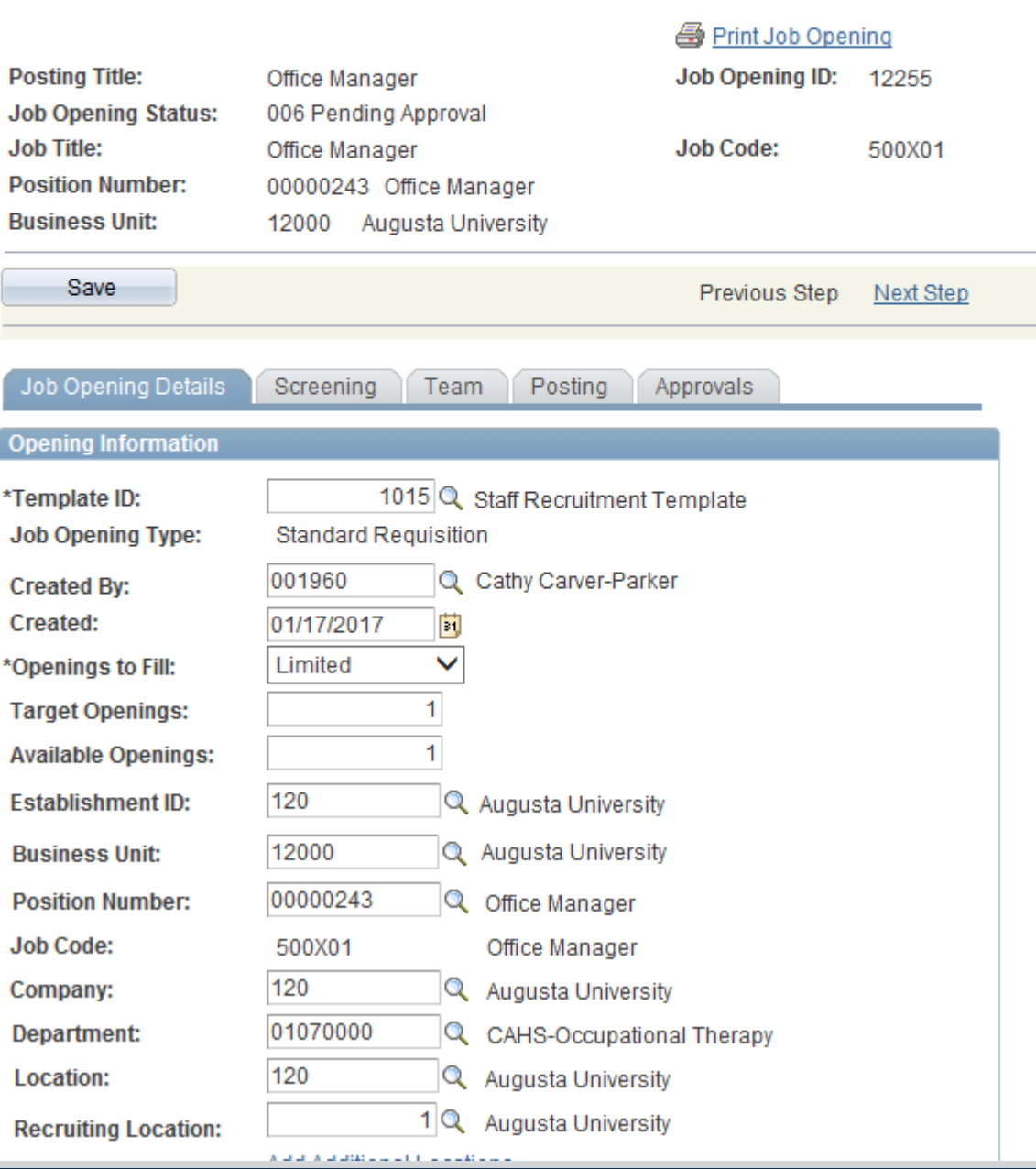

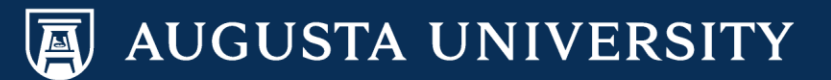

# Completion of the Job Posting

Once you have completed the job posting, any editing will need to be completed by the HR Talent Consultant with Talent Acquisition (staff positions) or Faculty Support Services (faculty positions).

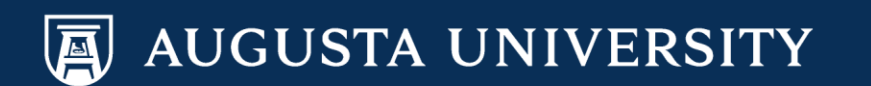

# Points of Contact

**System Access Inquiries:** Sharri Peck or Cathy Carver-Parker

**Faculty Support Services:** Laurie Bush or Omar Forbes

**Executive Recruitment:** Carolyn Burns, Sharon Wingard or Sherena Hobbs

**Staff Recruitment: Dena Pickett, Jacob Usry, Toneshia** Rickerson, Veeta Perry

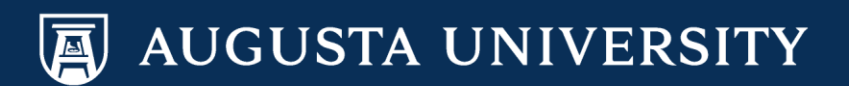